# Myライブラリ 2019.10 利用者情報の登録・変更方法

- 1 利用者様のパスワードをインターネットから変更することができます。
- 2 予約する際に表示される「予約受取館」の初期表示を変更することができます。
- 3 返却期限通知メールを受け取ることができるサービスがあります。(設定が必要です。)
- 4 貸出記録を保存するサービスがあります(設定が必要です)。

## 1.パスワードの変更

「利用者情報の変更」をクリック

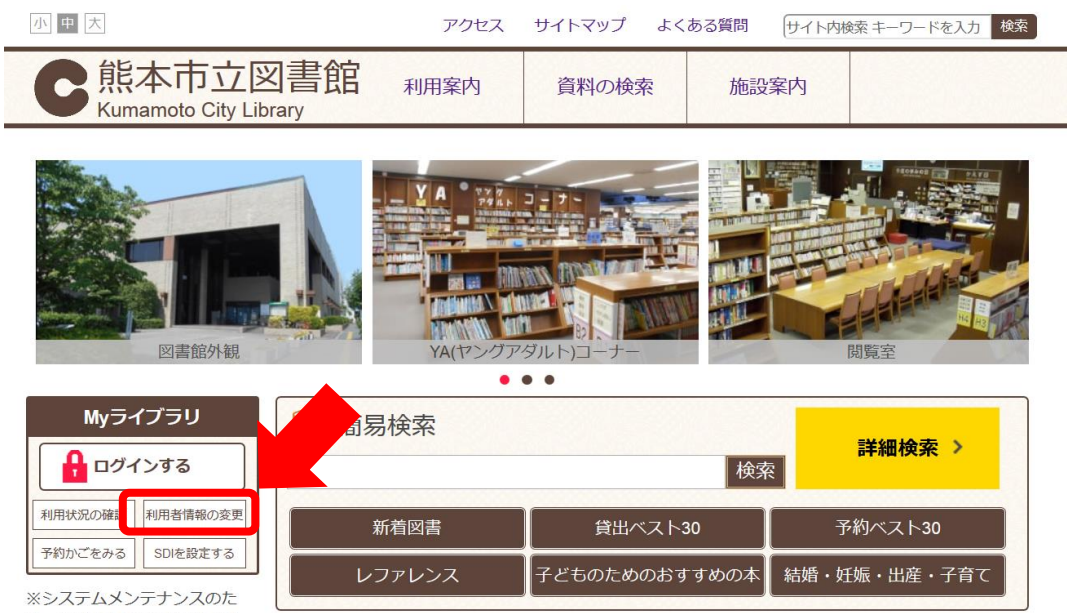

め、午前4時から午前5時 (通

認証画面は、図書館カードの番号13桁と「パスワード」を入力してください。 入力後、「ログイン」をクリックしてください。 ※ パスワードの初期値は生年月日の下4桁です。 例) 8月8日生まれの場合は、「0808」と入力してください。

#### 現パスワードに今のパスワードを、 新パスワードに新しいパスワードを、 確認パスワードに新しいパスワードをもう一度入力する。

### 入力後、更新をクリック

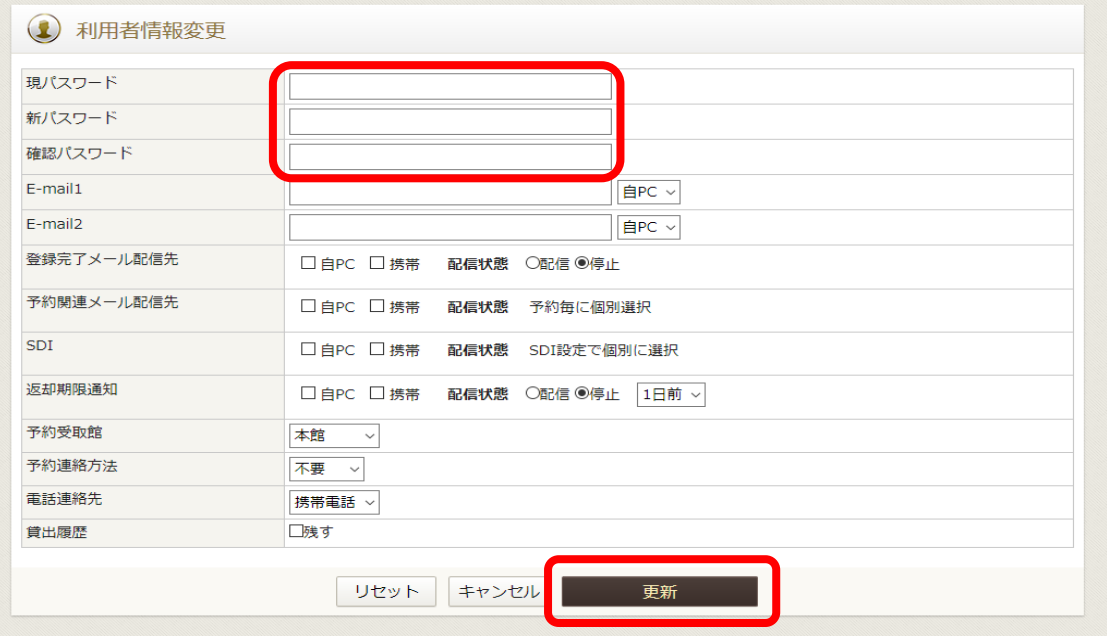

確認画面が表示される。 「更新」をクリック

#### 【参考】 確認メールにチェックをいれると利用者情報の変更申請確認メールを受け取れる。

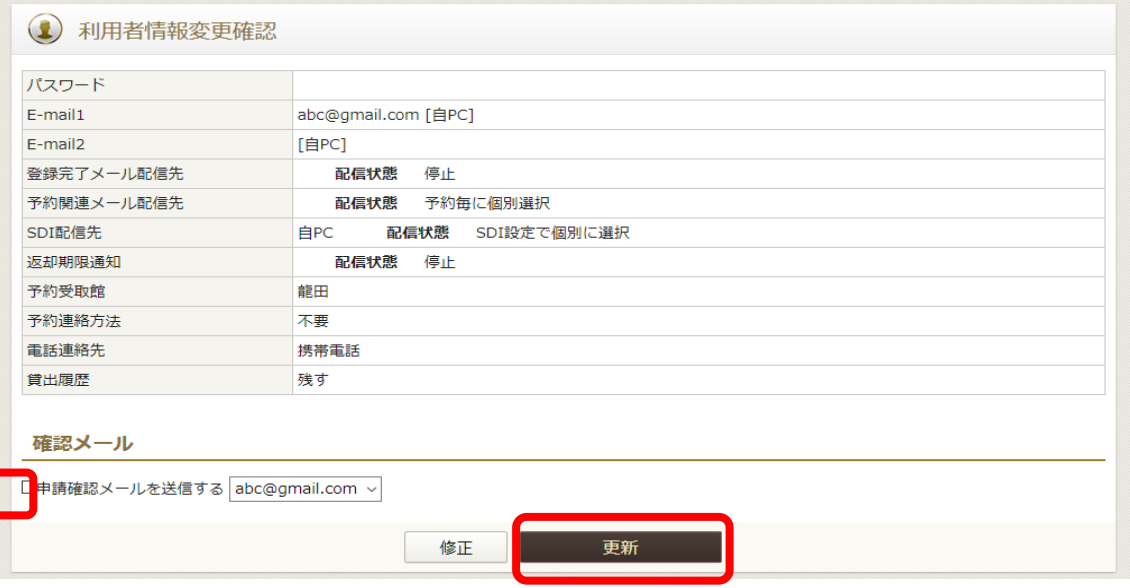

#### 「利用者情報変更申し込みを受け付けました。」という表示がでれば、 変更完了。

1 利用者情報変更結果

利用者情報変更申し込みを受付ました。

# 2.予約受取館の変更方法

利用者情報変更画面から、予約受取館をプルダウンから選択してください。

#### 選択後、更新をクリックしてください。

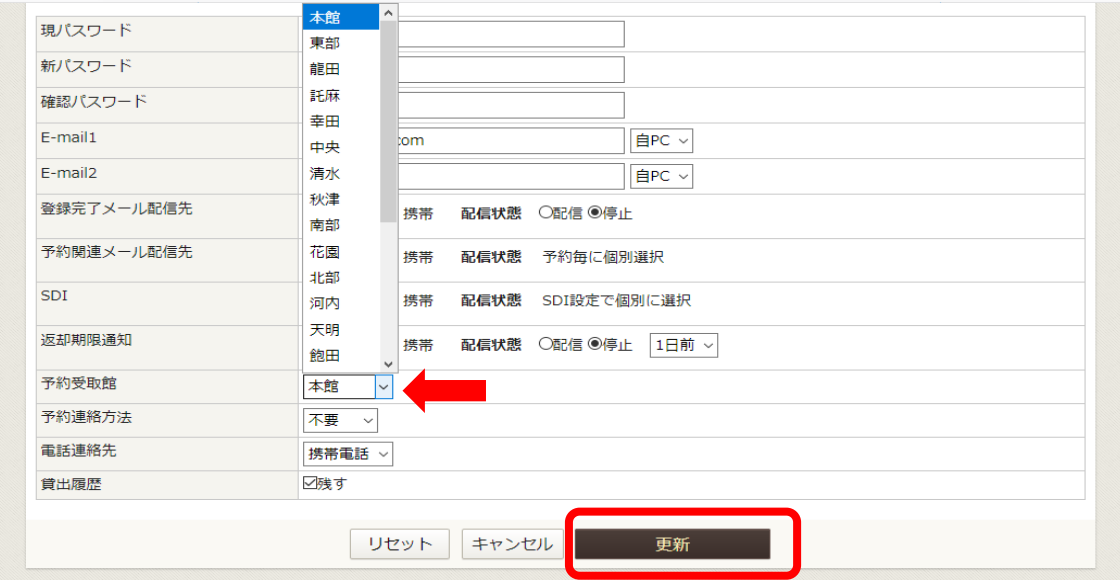

#### 確認画面で内容を確認し、更新をクリックしてください。

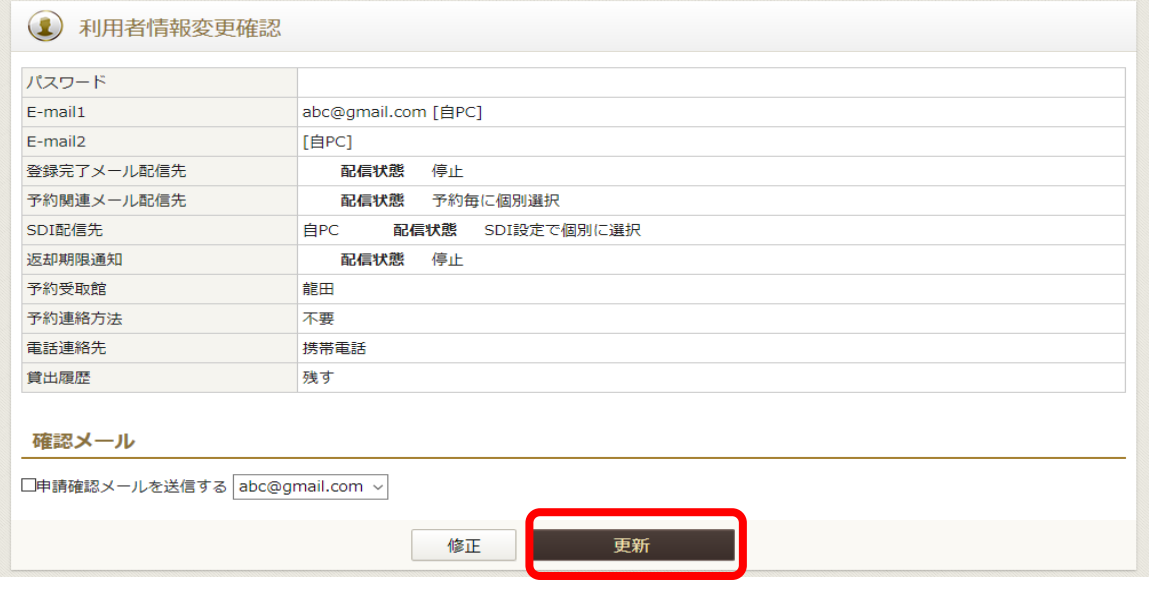

「利用者情報変更申し込みを受け付けました。」という表示がでれば、 変更完了です。

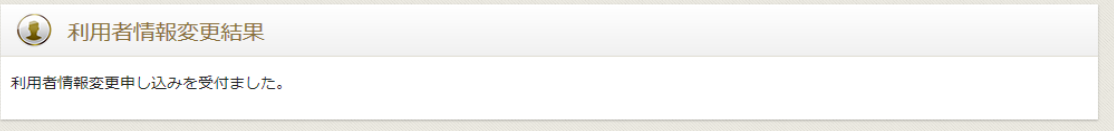

### 3. 返却期限通知メールを受け取る

返却期限通知を「配信」にすることで、返却期限日をお知らせするメールを 受け取ることができます。

※迷惑メール対策(受信拒否、指定受信等)により受信できない場合があります。 図書館からのメールを受信できるように

▪ ドメイン指定受信→「library.city.kumamoto.jp呸設定してください。 <u>・アドレス指定受信→「libsend@library.city.kumamoto.jp呸設定してください。</u>

メールアドレスを正しく入力し、メールアドレス入力欄の右側にある選択肢で 「自PC」を選択している場合は、「自PC」にチェックを入れてください。 予約連絡方法は必ず「メール」を選択してください。

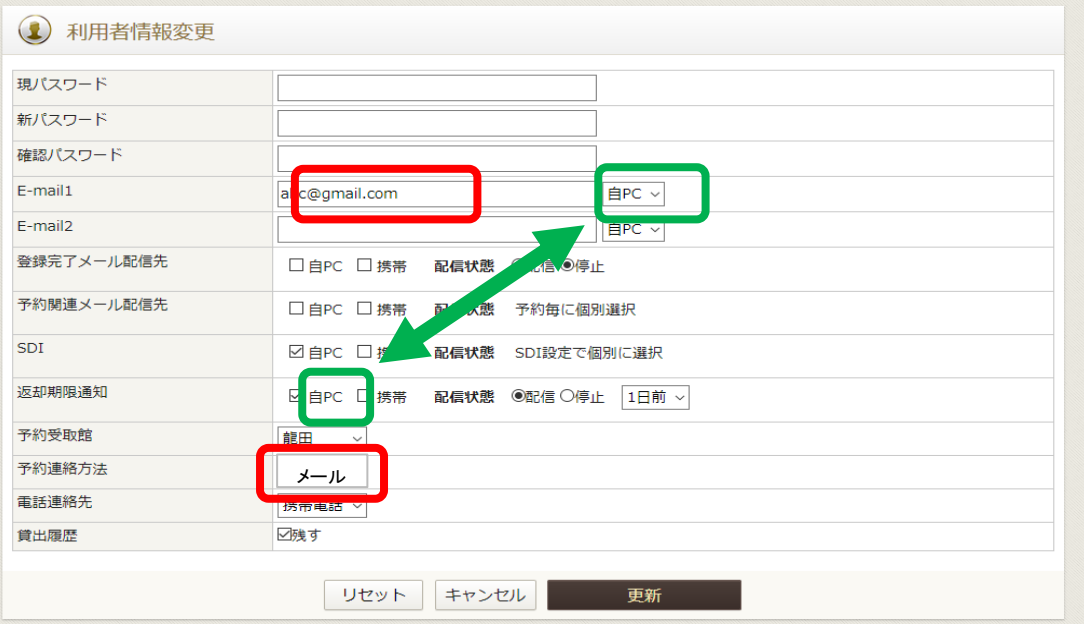

「配信」にチェックを入れて、返却期限通知メールを受信するタイミングを選択してください。

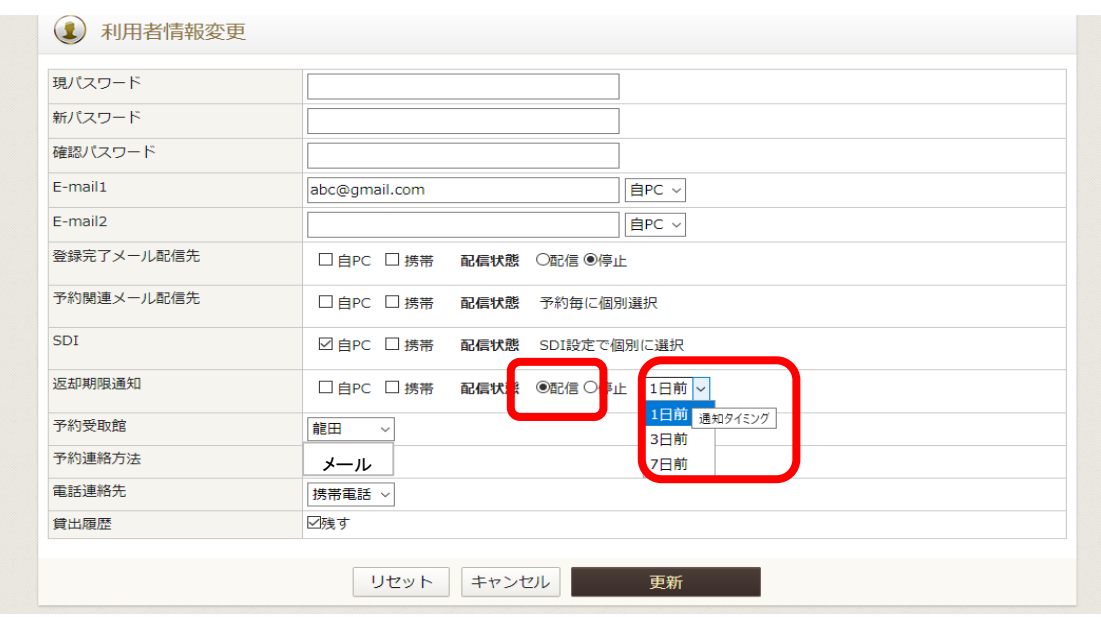

確認画面で内容を確認し、更新をクリックしてください。

2 利用者情報変更確認

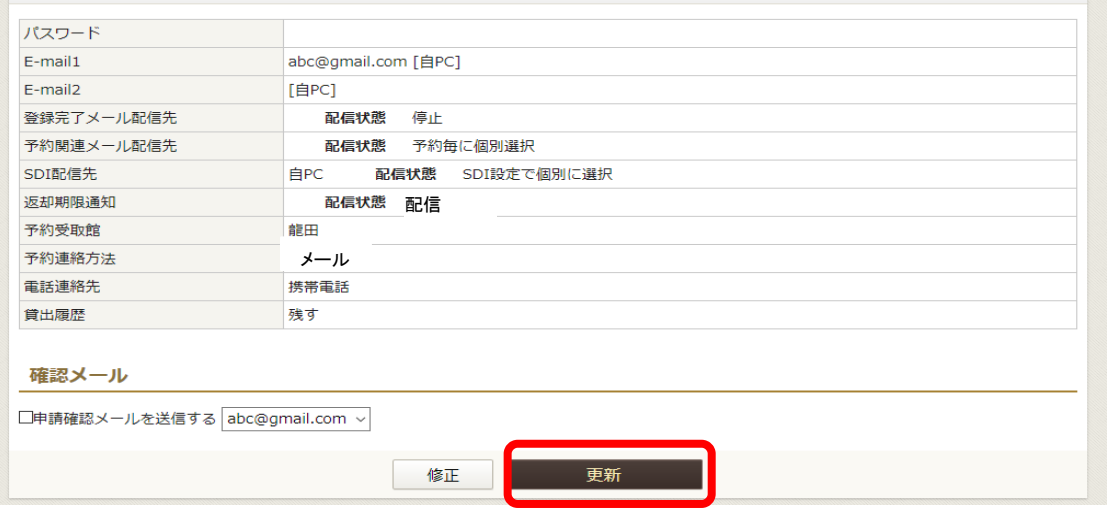

### 「利用者情報変更申し込みを受け付けました。」という表示がでれば、 変更完了です。

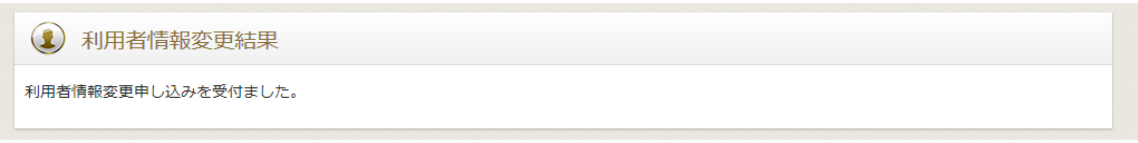

## 4.貸出記録を保存する

・利用者情報変更画面から、貸出履歴の「残す」にチェック☑してください。

「残す」に設定すると、設定後の履歴が記録され、翌日から表示されます。

・設定以前の記録は表示されません。

・本サービスは永久的なものではないため、転記されるなど記録管理を推奨してします。

#### ・1000冊以上は表示されません。

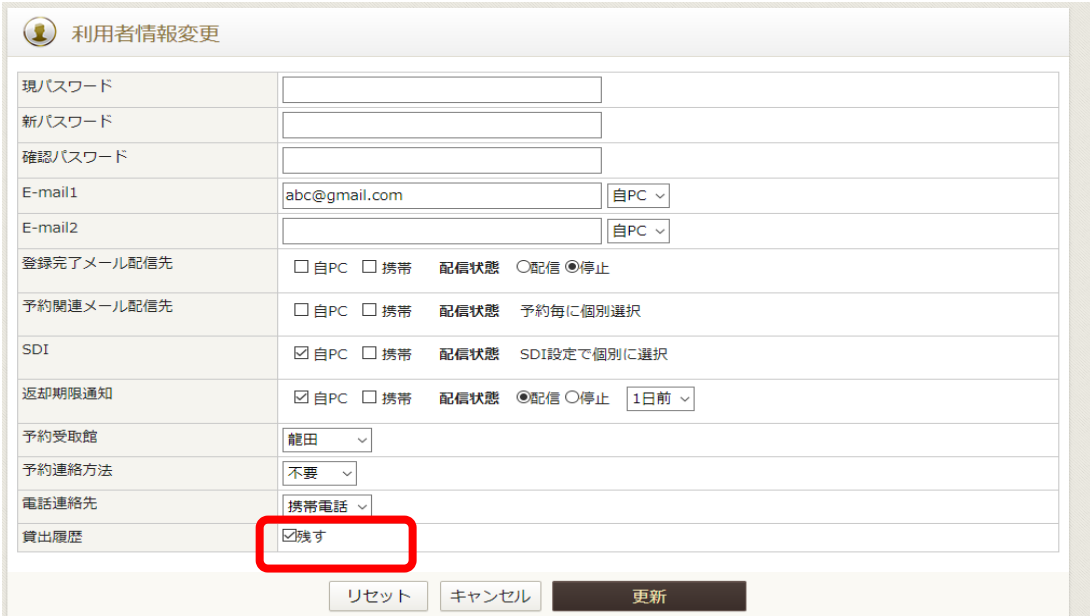

#### 確認画面で内容を確認し、更新をクリックしてください。

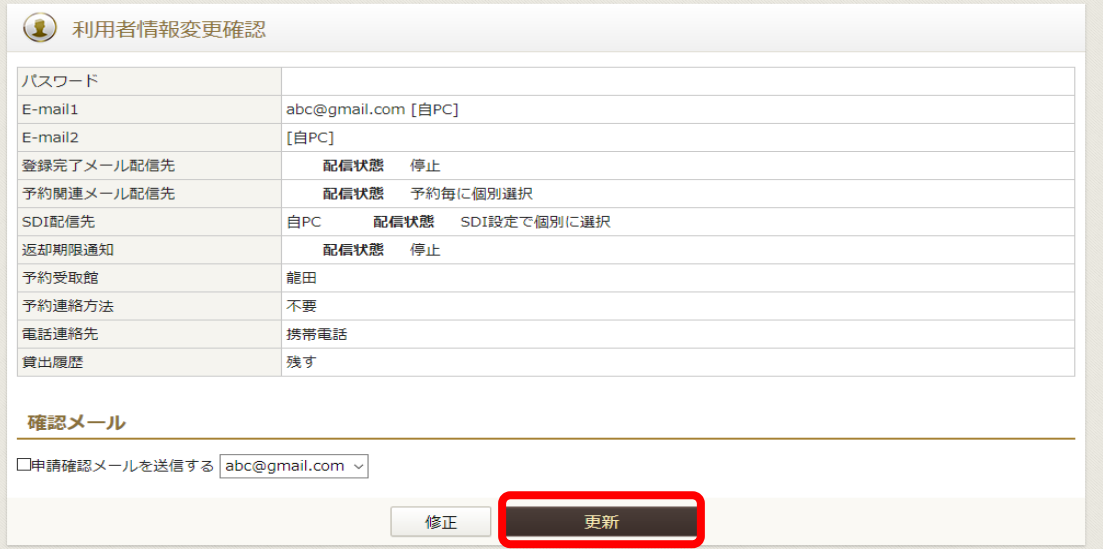

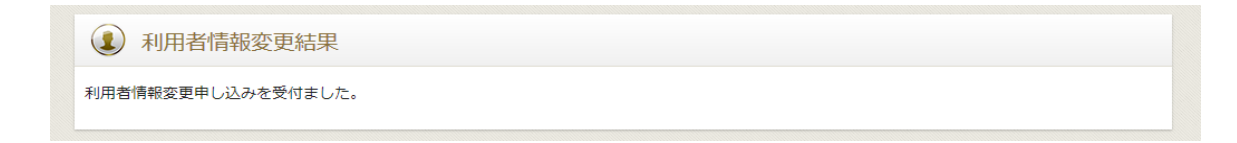

設定後、貸出記録はMyライブラリの「借りたことがある資料」から確認できます。 ・記録の削除等が必要な場合もご自身で管理をお願いします。

・削除した場合は復元することはできません。

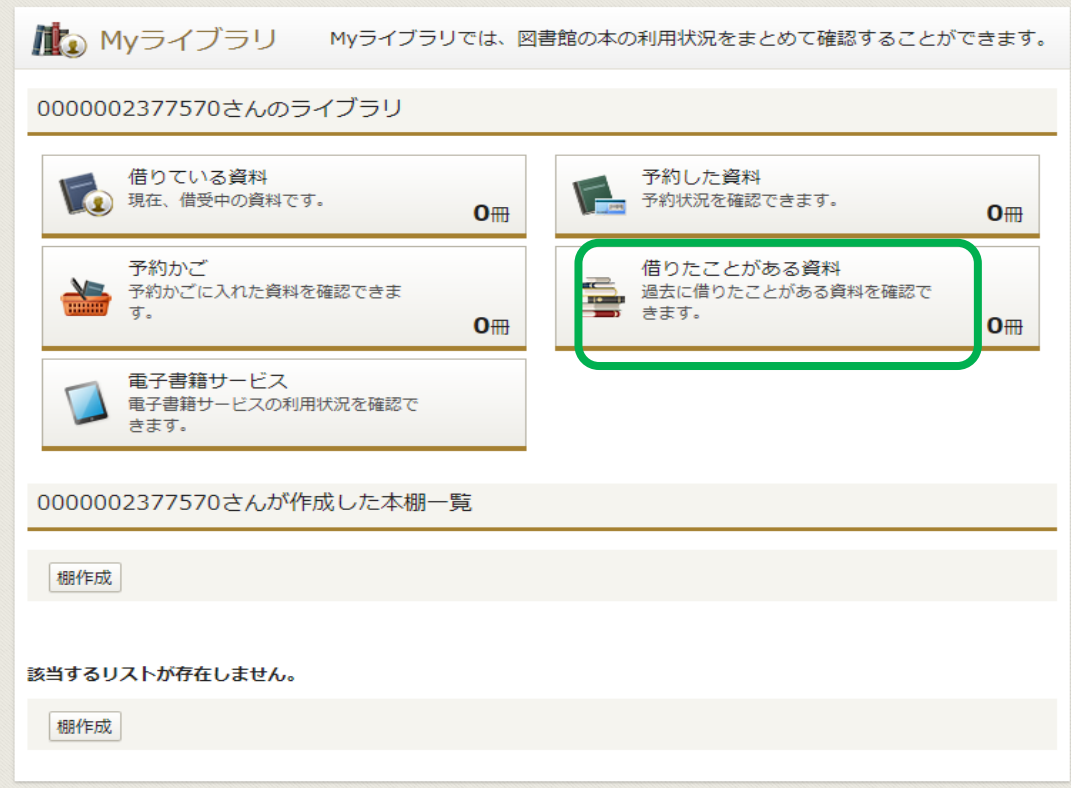